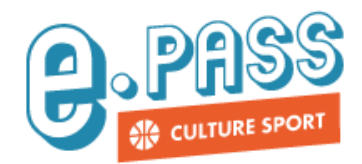

## **Comment créer un bon d'échange ?**

## **Depuis le site** *www.epassjeunes-paysdelaloire.fr*

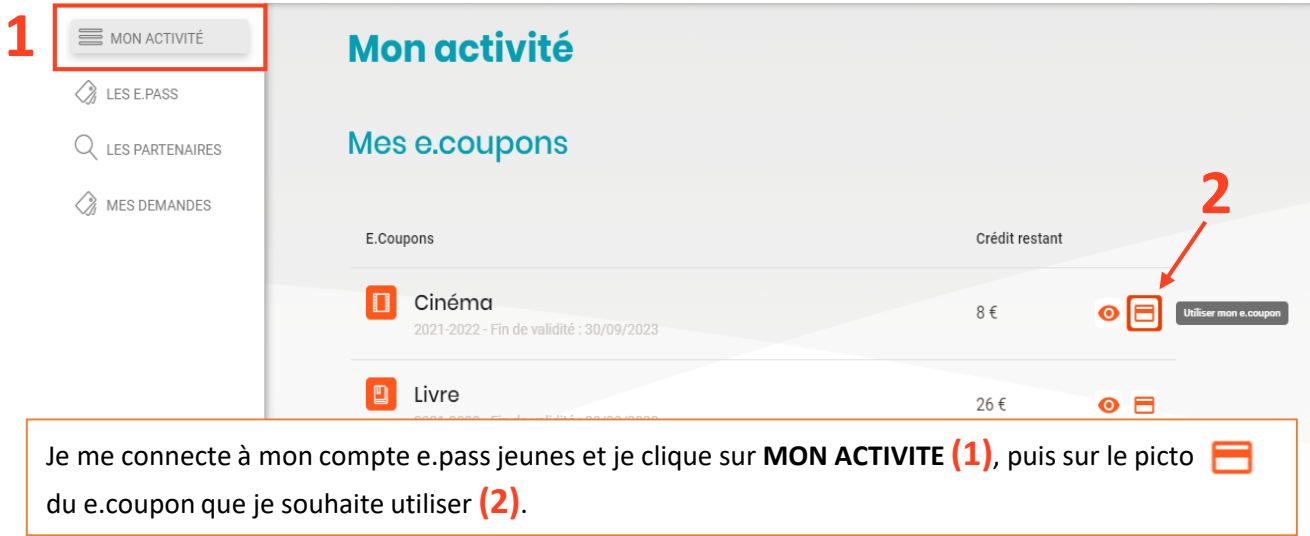

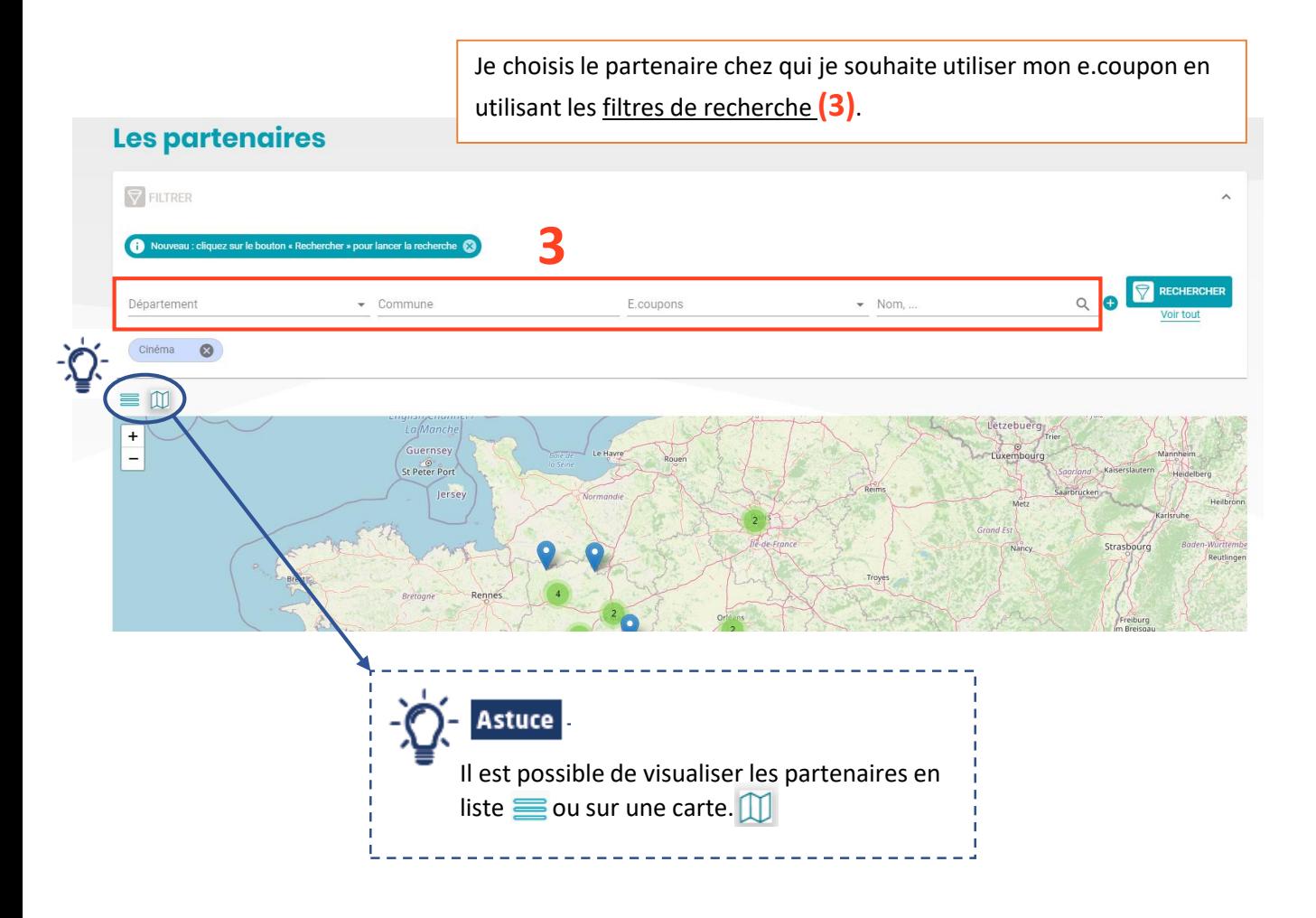

Je clique sur le nom du partenaire **(4)**.

Puis, je clique sur **UTILISER (5)**.

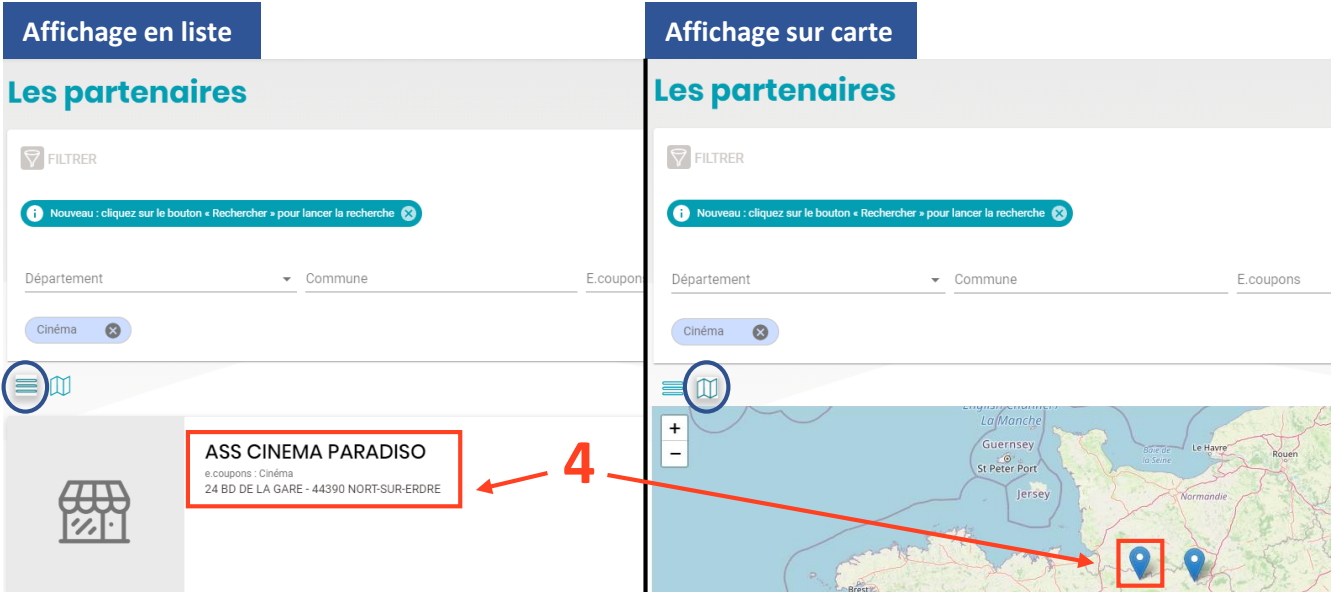

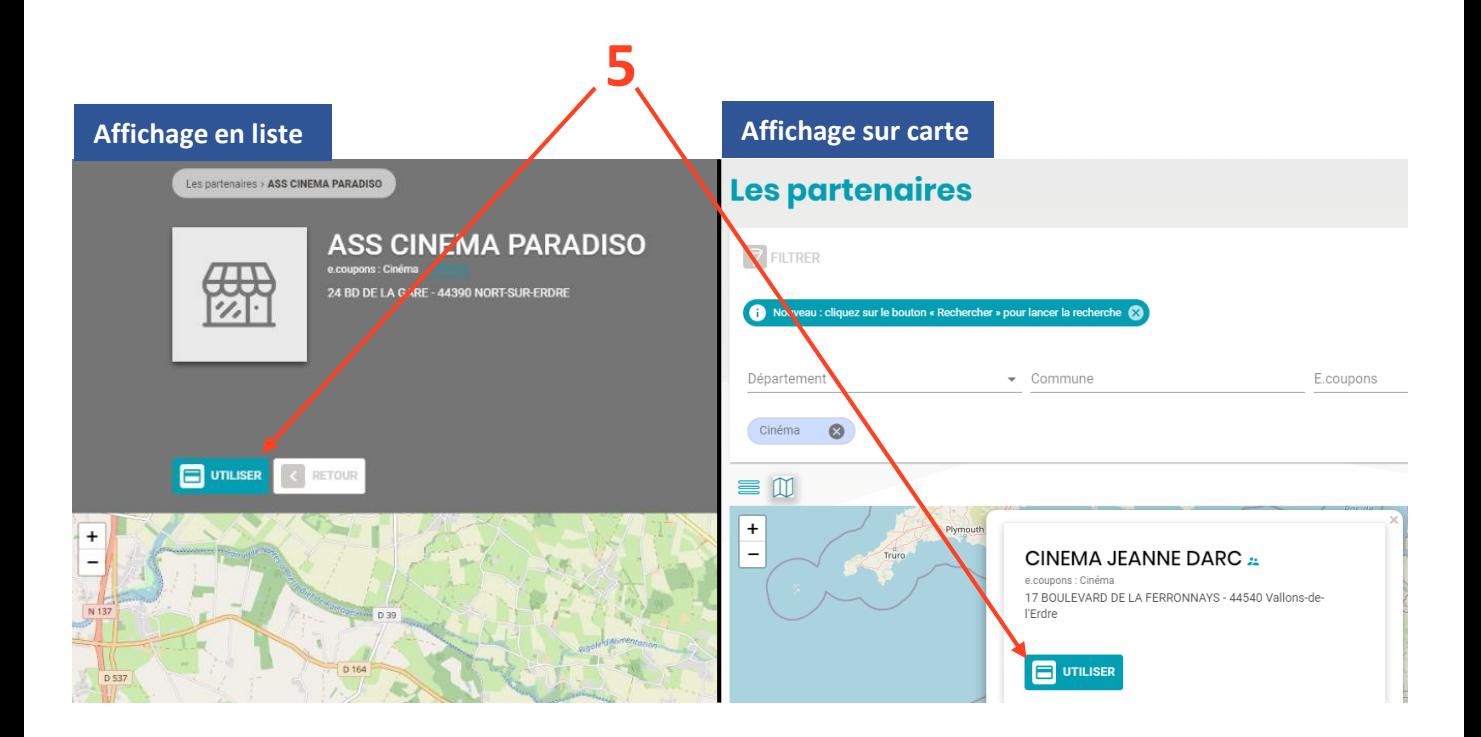

Un message apparaît à l'écran, je clique sur les mots « **bon d'échange** » **(6)**.

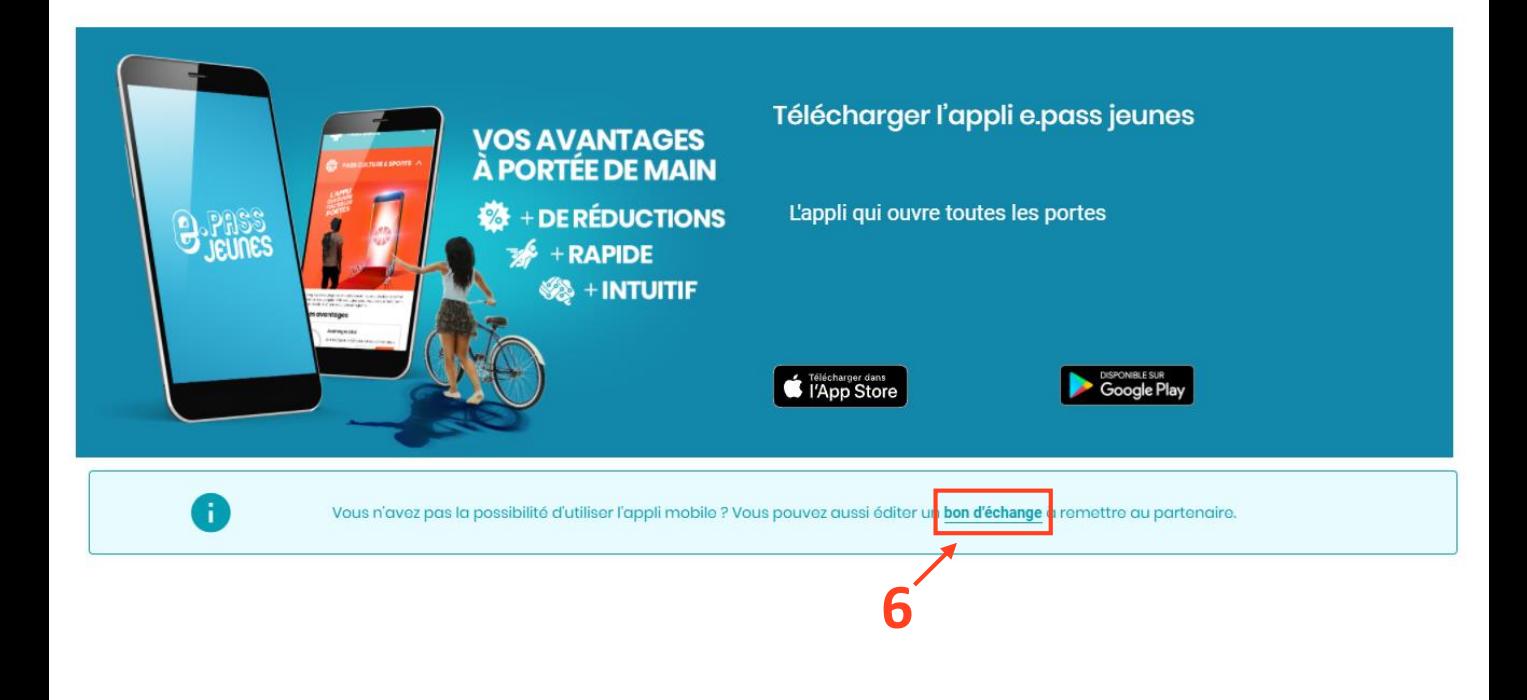

Je saisis le montant que je souhaite dépenser chez le partenaire choisi (dans la limite de mes crédits restants) **(7)**, puis je clique sur GENERER MON BON D'ECHANGE **(8)**.

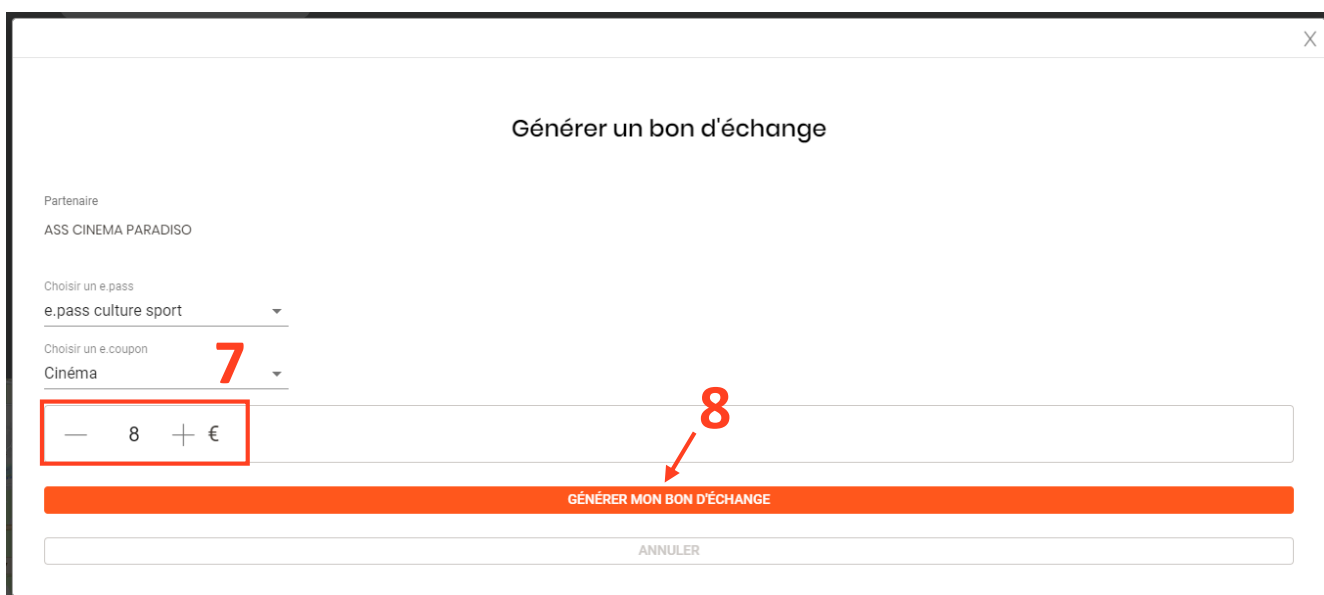

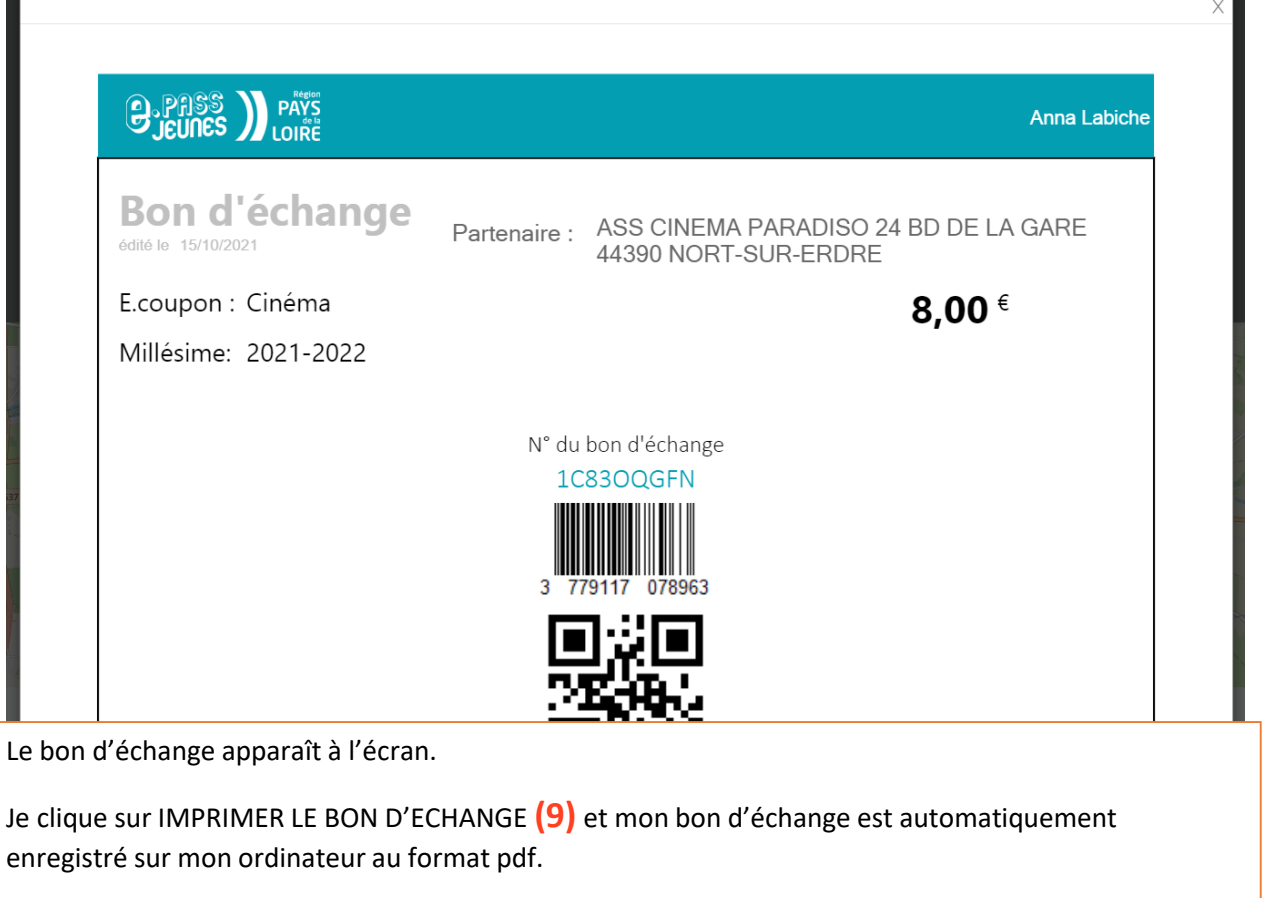

Je peux ensuite l'imprimer pour le remettre au partenaire ou lui envoyer par mail.

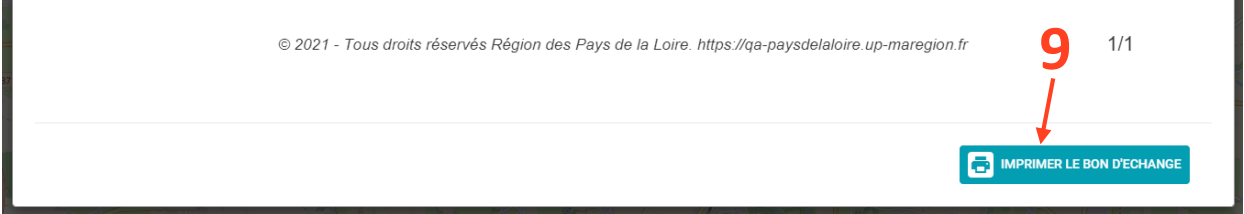

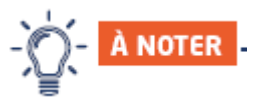

- Il est possible de **supprimer les bons d'échange** tant qu'ils n'ont pas été remis au partenaire.
- Je peux retrouver *Mes bons d'échange en attente* sur le site internet dans l'onglet **MON ACTIVITE** (sous mes différents e.coupons), ou sur mon appli dans l'onglet **MON ACTIVITE** puis dans **Mes bons**.
- Un bon d'échange ne constitue pas une réservation. Il s'agit d'un simple mode de paiement.

## **Une question ? Appelez le 0 800 205 205**